# **Ghid pentru incarcarea in Internet Banking a platilor din fisier**

**(plati multiple in lei si valuta, inclusiv plati de salarii)**

**1**. Acceseaza **meniul Operatiuni/ sub-meniul** "**Plati din fisier si autorizare tranzactii**", apoi apasa butonul **"***Fisiere"* pentru a putea alege optiunea dorita pentru incarcarea fisierului.

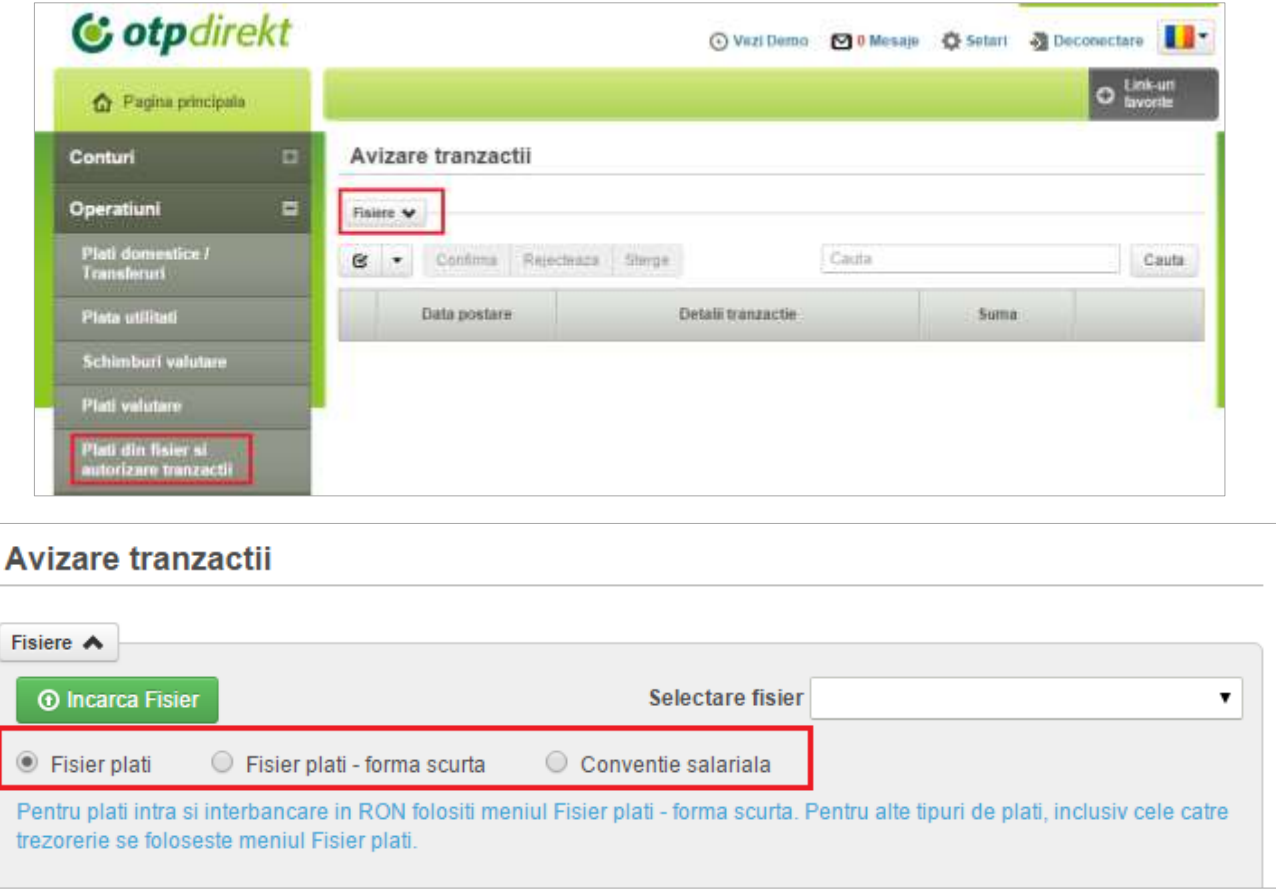

- **2**. Alege una dintre cele 3 optiuni:
	- **a) Fisier plati**: alege aceasta optiune daca vrei sa efectuezi simultan plati intra si inter-bancare in lei sa valuta, cat si plati catre trezorerie. Pentru informatii detaliate despre crearea fisierului te rugam sa parcurgi:
		- *Anexa 1* pentru Instructiuni de completare a fisierului de import aferent platilor in lei
		- *Anexa 2* Intructiuni de completare a fisierului de import aferent platilor in valuta
	- **b) Fisier plati – forma scurta:** alege aceasta optiune in cazul in care doresti sa efectuezi doar plati in lei (intra si inter-bancare), excluzand platile catre trezorerie. Tipul de fisier folosit pentru aceasta optiune are o forma simplificata si usor de folosit, si te ajuta cu succes si in cazul in care doresti sa efectuezi plata salariilor.

Pentru informatii detaliate despre crearea fisierului te rugam sa parcurgi:

- *Anexa 3*: Instructiuni de completare a fisierului de import – forma scurta

Dupa crearea fisierului si alegerea optiunii **Fisier plati – forma scurta**, alegi contul din care doresti sa faci plata si suma totala aferenta tuturor tranzactiilor pe care doresti sa le incarci. Apoi continui cu pasul nr.3 de mai jos.

**c) Conventie salariala:** aceasta optiune permite doar plata salariilor, insa poate fi utilizata doar de catre angajatorii care incheie cu banca conventii salariale incepand cu data de 02 noiembrie 2015 sau care vor semna un act aditional in unitatea teritoriala la conventiile deja incheiate. Diferenta fata de metoda descrisa la punctul *b)* este ca dupa efectuarea platilor, pe extrasul de cont al angajatorului va aparea o singura linie care semnifica plata salariilor (si nu fiecare plata detaliata)

Pentru informatii detaliate despre crearea fisierului te rugam sa parcurgi:

- *Anexa 4*: Instructiuni de completare a fisierului de import – conventie salariala

Dupa crearea fisierului si alegerea optiunii **Conventie salariala**, alegi contul din care doresti sa faci plata si suma totala aferenta tuturor tranzactiilor pe care doresti sa le incarci. Apoi continui cu pasul nr.3 de mai jos.

# **3**. Apasa butonul *Incarca fisier*

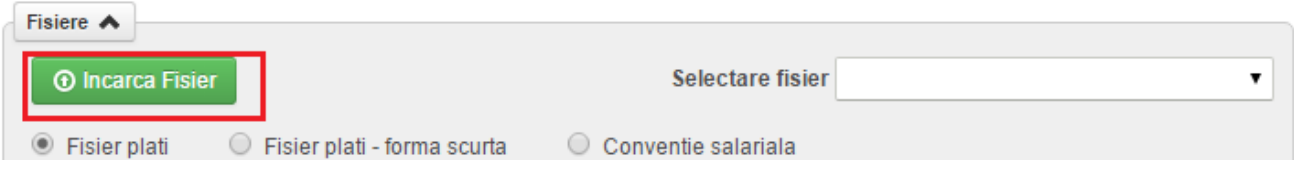

**4**. In fereastra nou aparuta apasa butonul *Cauta* si selecteaza fisierul pe care doresti sa-l incarci si pe care l-ai pregatit in prealabil.

# **5**. Dupa alegerea fisierului, apasa butonul *Incarca fisier*

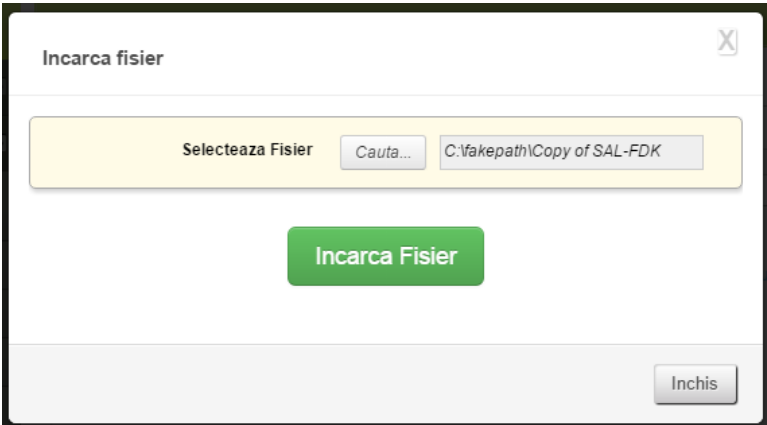

Vei primi confirmarea incarcarii fisierului prin mesajul "Fisier incarcat cu succes" alaturi de informatia despre numarul total de plati care au fost incarcate.

**6.** Selecteaza toate platile pe care vrei sa le procesezi bifand casutele aferente.

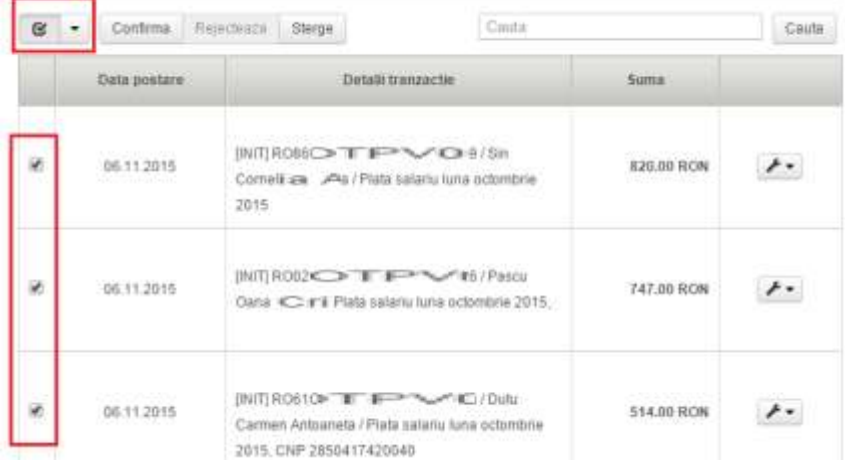

**7.** Avizeaza platile apasand butonul "**Confirma**" sau rejecteaza-le apasand butonul "**Sterge**"

Platile se pot aviza si individual, daca preferati aceasta varianta.

# **Instructiuni de completare a fisierului de import aferent platilor in lei**

Acest tip de fisier este valabil doar pentru varianta: **Fisier plati**

Aceste plati se pot face catre beneficiari ce au conturile la alte banci sau la OTP Bank Romania SA. Nu se pot importa transferuri intre conturile proprii.

# **Pas 1:**

Se deschide un fisier excel si se completeaza pe prima linie urmatoarele campuri:

referintaExterna, cont\_id, suma, document, dataDocument, obiectPlata, beneficiarNume, beneficiarCont, banca\_id, bancaUnitateNume, beneficiarCnpCui, beneficiarAdresa, tipPlata *Exemplu:*

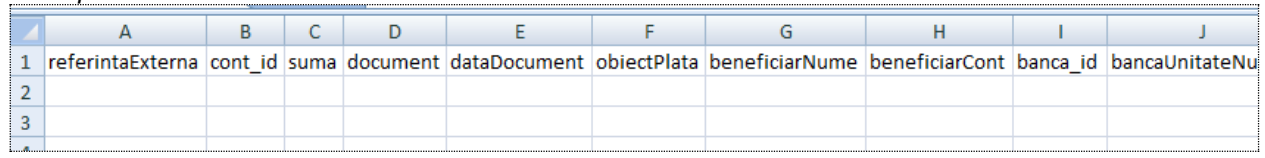

- Pe urmatoarea linie se completeaza datele despre plata, corespunzatoare fiecarui camp in parte:
	- o referintaExterna: un numar unic al platii respective, care nu trebuie sa se mai repete niciodata la platile incarcate din fisier. Rolul acestui camp este de a preveni dublarile de plati. [maxim 240 caractere; camp obligatoriu]
	- o cont id: codul IBAN al contului din care se va face plata; [maxim 24 caractere; camp obligatoriu]
	- o suma: suma platii. Este necesar sa fie in formatul 9999.99; [maxim 20 caractere; camp obligatoriu]
	- o document: numarul ordinului de plata, conform evidentei tale interne; [maxim 50 caractere; camp obligatoriu]
	- o dataDocument: data platii; [format data ZZ.LL.AAAA; camp obligatoriu]
	- o obiectPlata: mentioneaza care este obiectul platii; [maxim 69 caractere; camp obligatoriu]
	- o beneficiarNume: numele beneficiarului platii; [maxim 34 caractere; camp obligatoriu]
	- o beneficiarCont: contul IBAN al beneficiarului;[maxim 24 caractere; camp obligatoriu]
	- o banca\_id: ID-ul bancii beneficiarului. Nu se completeaza, fiind preluat automat din IBAN; [recomandarea este sa nu se complteaze; se lasa campul gol]
	- o bancaUnitateNume: se completeaza in doar in cazul platilor catre trezorerie cu numele unitatii de trezorerie unde se face plata (orasul/sectorul/judetul); [maxim 34 caractere; camp obligatoriu doar pentru platile catre trezorerie. Altfel se lasa campul gol]
	- o beneficiarCnpCui: CNP sau CUI beneficiar; [maxim 20 caractere; camp obligatoriu in cazul platilor catre persoane juridice]
	- o beneficiarAdresa: adresa beneficiarului;

[maxim 34 caractere; nu este camp obligatoriu]

- $\circ$  trezoCodAnaf: in cazul unei plati catre trezorerie, completeaza campul cu caracterul, "(punct). In cazul in unei plati catre un alt beneficiar se lasa campul necompletat. [maxim 1 caracter; camp obligatoriu doar pentru platile catre trezorerie]
- o tipPlata: se completeaza cu valoarea E in cazul platilor interbancare (la alte banci), cu valoarea I pentru platile interbancare (in cadrul OTP Bank Romania SA) sau cu valoare T in cazul platilor catre trezorerie. Alte valori nu sunt premise. [maxim 1 caracter; camp obligatoriu]

#### Exemplu de fisier completat:

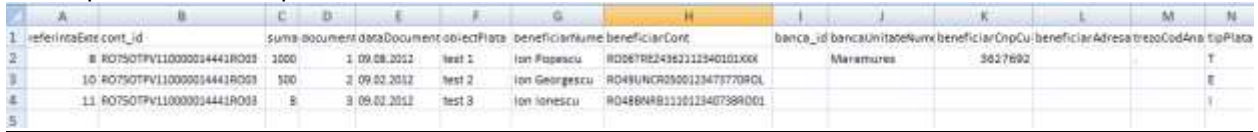

# **Pas 2:**

 Dupa completarea datelor de la Pas 1 se va sterge prima linie (capul de tabel) ce contine denumirele campurilor completate. Pe prima linie a fisierului trebuie sa apara datele primei plati si nu un rand gol.

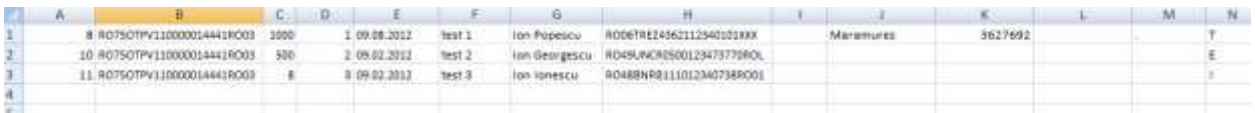

# **Pas 3:**

 Se salveaza fisierul in format **\*.txt** [din excel: meniul File/ optiunea Save as/ Save as type – se alege **Text (tab delimited) (\*.txt)**] *Daca il vei deschide, va arata de forma:*

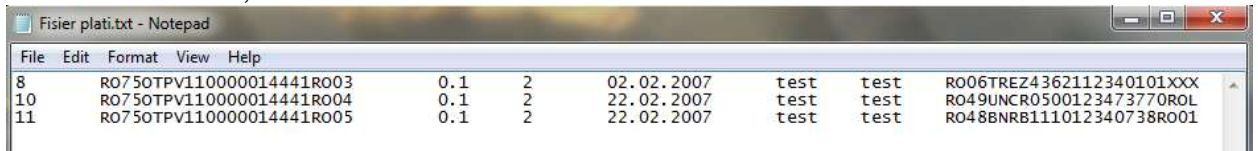

• Salveaza fisierul in locatia dorita de tine, cu numele pe care il vrei, dar foloseste un nume pentru a putea sal gasesti usor atunci cand doresti sa-l importi in Internet Banking.

# *Anexa 2*

# **Intructiuni de completare a fisierului de import aferent platilor in valuta**

Acest tip de fisier este valabil doar pentru varianta: **Fisier plati**

Aceste plati se pot face catre beneficiari ce au conturile la alte banci sau la OTP Bank Romania SA. Nu se pot importa transferuri intre conturile proprii

# **Pas 1:**

Se deschide un fisier excel si se completeaza pe prima linie urmatoarele campuri:

Valuta ID, Cont platitor, Suma, Prioritate, Modalitate de plata, Confirmare plata, Anexa Documente, Comisioane Speze, SWIFT banca Beneficiar, Cont Beneficiar, Nume Beneficiar, Adresa Beneficiar, Tara Banca Beneficiar, Adresa Banca Beneficiar, Banca Beneficiar, ID Tara Beneficiar, Tara partener, Detalii, Explicatii, Suma, Cod Statistic, Explicatii, Suma.

*Exemplu:*

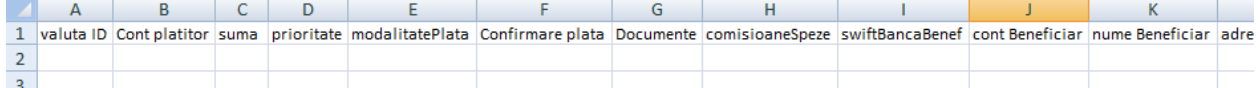

- Pe urmatoarea linie se completeaza datele despre plata, corespunzatoare fiecarui camp in parte:
	- o Valuta ID: valuta in care se face plata [maxim 3 caractere, A-Z]
	- o Cont platitor: codul IBAN al contului din care se va face plata; [maxim 24 caractere; 0-9, A-Z]
	- o Suma: suma platii. Este necesar sa fie in formatul 9999.99; [maxim 20 caractere; 0-9; .]
	- o Prioritate: prioritatea cu care se doreste sa se proceseze plata; [maxim 1 caracter; se completeaza S (pentru Standard) sau U (pentru Urgent)]
	- o Modalitate de plata: se completeaza modalitatea de plata, adica mentiunea *OP* [2 caractere: OP]
	- o Confirmare plata: se completeaza mentiunea *SWIFT*; [5 caractere: SWIFT]
	- o Anexa documente: indica faptul ca exista documete atasate platii. [maxim 5 caractere: TRUE (daca exista documente) sau FALSE (daca nu exista); campul nu este obligatoriu de completat]
	- o Comisioane Speze: indica modul cum se platesc comsioanele; [maxim 3 caractere: OUR, BEN sau SHA]
	- o SWIFT Banca Beneficiat: codul SWIFT al bancii beneficiarului [maxim 20 caractere; A-Z; 0-9]
	- o Cont Beneficiar: codul IBAN al contului beneficiarului;  $[maxim 24$  caractere: A-Z; a-z; 0-9;  $\langle \langle \cdot | \cdot \rangle \rangle \langle \cdot | \cdot \rangle +$ ]
	- o Nume beneficiar: numele beneficiarului; [maxim 240 caractere: A-Z; a-z; 0-9; \/\-\?:\(\)\.,'\+]
- o Adresa Beneficiar: adresa beneficiarului; [maxim 24 caractere]
- o Tara Banca Beneficiar: codul de tara al bancii beneficiarului [maxim 2 caractere: de la A la Z]
- o Adresa Banca Beneficiar: adresa bancii beneficiare. [maxim 240 caractere: A-Z; a-z; 0-9; \/\-\?:\(\)\.,'\+]
- o Banca Beneficiar: denumirea bancii beneficiare [maxim 240 caractere: A-Z; a-z; 0-9; \/\-\?:\(\)\.,'\+]
- o ID Tara Beneficiar: codul de tara al beneficiarului [maxim 2 caractere: de la A la Z]
- o Tara partener: codul de tara al partenerului [maxim 2 caractere: de la A la Z; nu este camp obligatoriu, se poate lasa necompletat]
- o Detalii: acest camp va fi lasat necompletat
- o Explicatii: completeaza detaliile/ explicatiile sumei transferate [maxim 240 caractere: A-Z; a-z; 0-9]
- o Suma: suma platii. Este necesar sa fie in formatul 9999.99; [maxim 20 caractere; 0-9; .]
- o Cod Statistic: codul statistic al platii [maxim 20 caractere: 0-9 ; acest camp nu este obligatoriu de completat]
- o Explicatii: [maxim 240 caractere: A-Z; a-z; 0-9 ; acest camp nu este obligatoriu de completat]
- o Suma: suma platii. Este necesar sa fie in formatul 9999.99; [maxim 20 caractere; 0-9; acest camp nu este obligatoriu de completat]

# Exemplu de fisier completat:

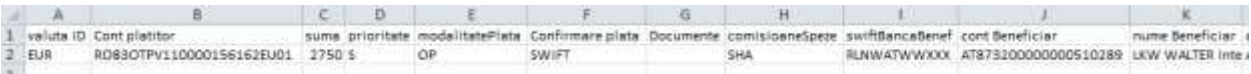

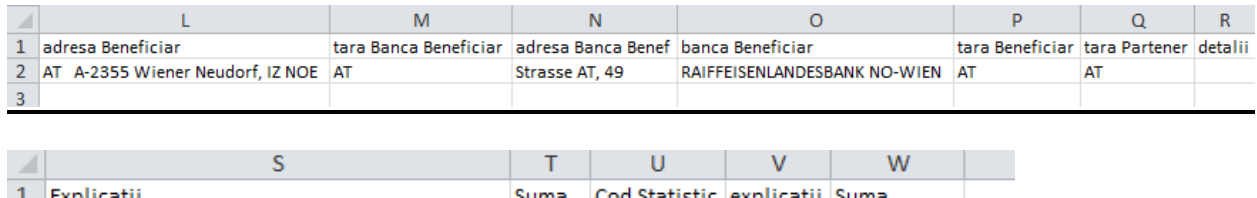

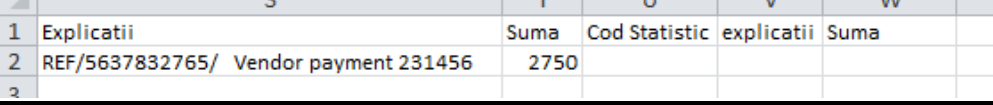

 Dupa completarea datelor de la Pas 1 se va sterge prima linie (capul de tabel) ce contine denumirele campurilor completate. Pe prima linie a fisierului trebuie sa apara datele primei plati si nu un rand gol.

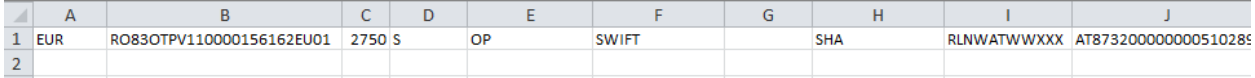

# **Pas 3:**

 Se salveaza fisierul in format **\*.txt** [din excel: meniul File/ optiunea Save as/ Save as type – se alege **Text (tab delimited) (\*.txt)**] *Daca il vei deschide, va arata de forma:*

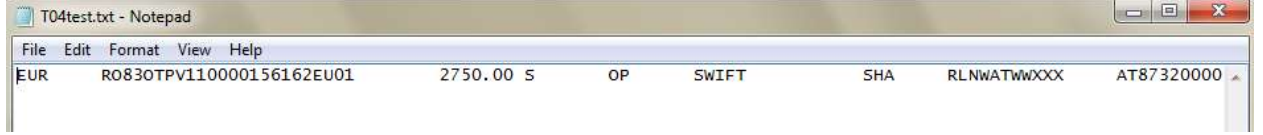

 Salveaza fisierul in locatia dorita de tine, cu numele pe care il vrei, dar foloseste un nume pentru a putea sal gasesti usor atunci cand doresti sa-l importi in Internet Banking.

# *Anexa 3*

# **Instructiuni de completare a fisierului de import – forma scurta**

Acest tip de fisier este valabil doar pentru varianta: **Fisier plati – forma scurta**

Acest fisier poate fi folosit pentru plati in RON catre beneficiari ce au conturile la alte banci sau la OTP Bank Romania SA. Nu se pot importa transferuri intre conturile proprii.

# **Pas 1:**

Se deschide un fisier excel si se completeaza pe prima linie urmatoarele campuri:

### **nume\_beneficiar, cont\_iban, suma, obiect\_plata exemplu:**

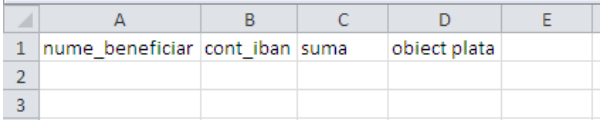

- Pe urmatoarea linie se completeaza datele despre plata, corespunzatoare fiecarui camp in parte:
- nume\_beneficiar: numele beneficiarului platii (maxim 34 caractere; camp obligatoriu)
- cont iban: contul IBAN al beneficiarului (maxim 24 caractere; camp obligatoriu)
- suma suma platii. Este necesar sa fie in formatul 9999.99 (maxim 20 caractere; camp obligatoriu)
- obiect\_plata: mentioneaza care este obiectul platii (maxim 69 caractere; camp obligatoriu)

# **Pas 2:**

 Dupa completarea datelor de la Pas 1 se va sterge prima linie (capul de tabel) ce contine denumirele campurilor completate. Pe prima linie a fisierului trebuie sa apara datele primei plati si nu un rand gol.

# **Pas 3:**

- Se salveaza fisierul in format **\*.txt** [din excel: meniul File/ optiunea Save as/ Save as type – se alege **Text (tab delimited) (\*.txt)**]
- Salveaza fisierul in locatia dorita de tine, cu numele pe care il vrei, dar foloseste un nume pentru a putea sal gasesti usor atunci cand doresti sa-l importi in Internet Banking.

# **Instructiuni de completare a fisierului de import – conventie salariala**

Acest tip de fisier este valabil doar pentru varianta: **Conventie salariala**

Acest fisier poate fi folosit pentru plati in RON catre angajatii societatii ce detin cont curent la OTP Bank Romania SA. Acest flux este disponibil numai daca s-a incheiat o conventie salariala in prealabil. Nu se pot importa transferuri intre conturile proprii.

# **Pas 1:**

Se deschide un fisier excel si se completeaza pe prima linie urmatoarele campuri:

# **nume\_beneficiar, cont\_iban, suma, obiect\_plata**

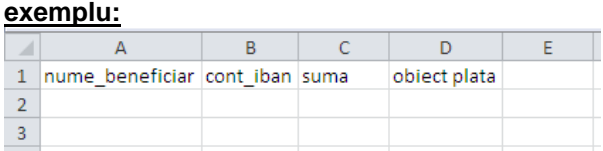

- Pe urmatoarea linie se completeaza datele despre plata, corespunzatoare fiecarui camp in parte:
- nume\_beneficiar: numele beneficiarului platii (maxim 34 caractere; camp obligatoriu)
- cont iban: contul IBAN al beneficiarului (maxim 24 caractere; camp obligatoriu)
- suma suma platii. Este necesar sa fie in formatul 9999.99 (maxim 20 caractere; camp obligatoriu)
- obiect\_plata: mentioneaza care este obiectul platii (maxim 69 caractere; camp obligatoriu)

# **Pas 2:**

 Dupa completarea datelor de la Pas 1 se va sterge prima linie (capul de tabel) ce contine denumirele campurilor completate. Pe prima linie a fisierului trebuie sa apara datele primei plati si nu un rand gol.

# **Pas 3:**

- Se salveaza fisierul in format **\*.txt** [din excel: meniul File/ optiunea Save as/ Save as type – se alege **Text (tab delimited) (\*.txt)**]
- Salveaza fisierul in locatia dorita de tine, cu numele pe care il vrei, dar foloseste un nume pentru a putea sal gasesti usor atunci cand doresti sa-l importi in Internet Banking.